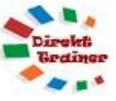

## **OUTLOOK KONTAKTE MIT POSTANSCHRIFT NACH EXCEL EXPORTIEREN**

1. Kontakte ggf. über eine Kategorie, Ordner oder Mehrfachmarkierung auswählen.

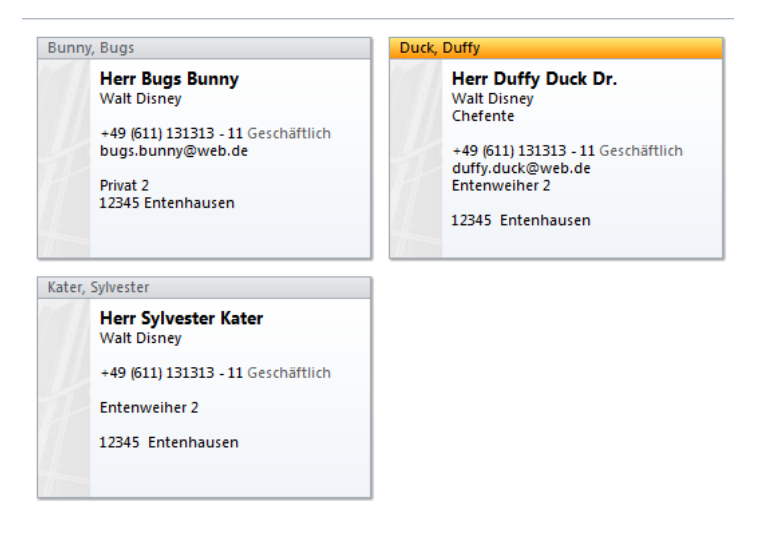

- 2. Im Outlook Ordner über **Ansicht – Ansicht ändern – Liste** wählen
- 3. Über **Ansicht – Ansichteneinstellungen – Spalten** die gewünschten Spalten auswählen und unnötige löschen, für die Postanschrift die Felder (Straße, PLZ und Ort) hinzufügen.

Wählen Sie die Namensfelder aus der Kategorie

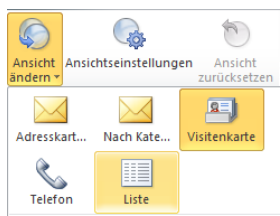

Verfügbare Spalten auswählen aus: Namensfelder ▾▏ Verfügbare Spalten:

**Namensfelder** und die **Adressfelder** aus der Kategorie Adressfelder.

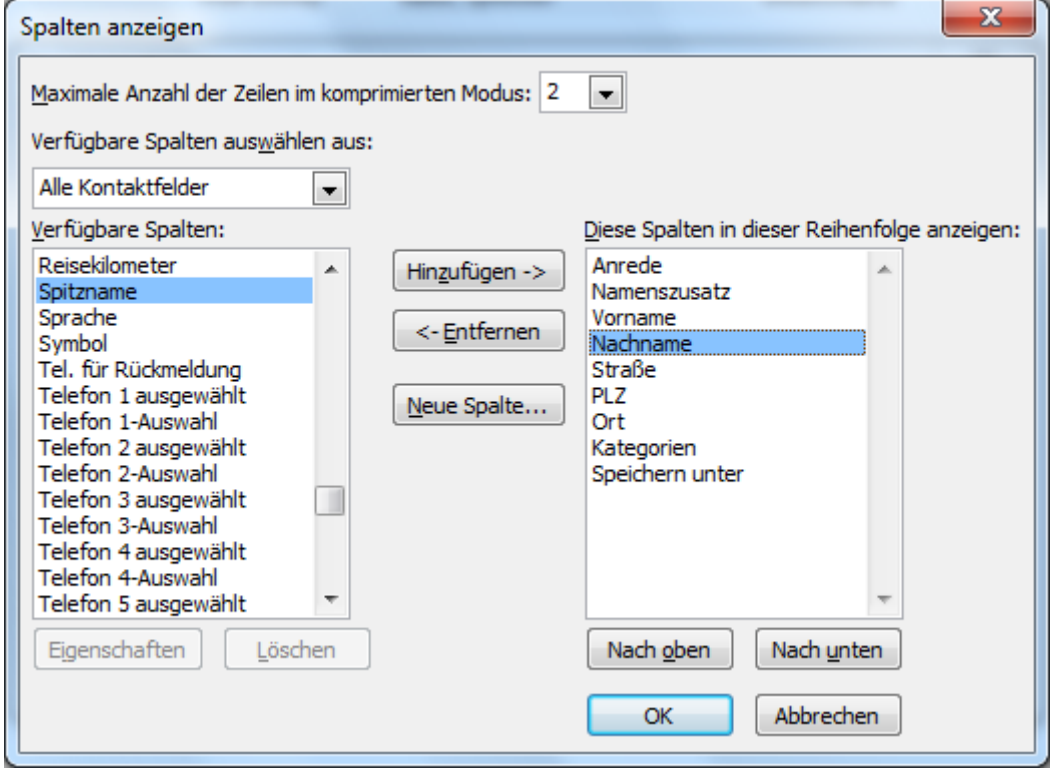

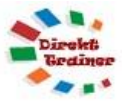

4. Die Kontakte werden jetzt wie folgt dargestellt:

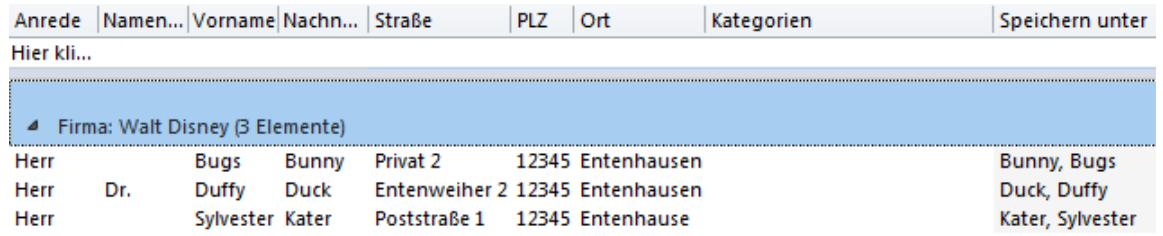

5. Die Daten in den Adressspalten sind dabei nur die als Postanschrift markierten.

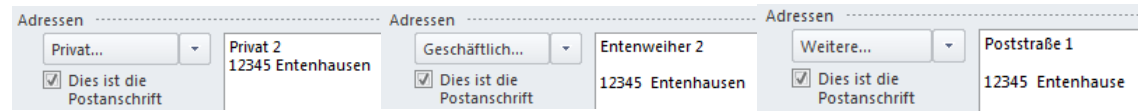

- 6. Wählen Sie **Start – Seriendruck.**
- 7. Wählen Sie in dem Dialogfenster folgende Einstellung:

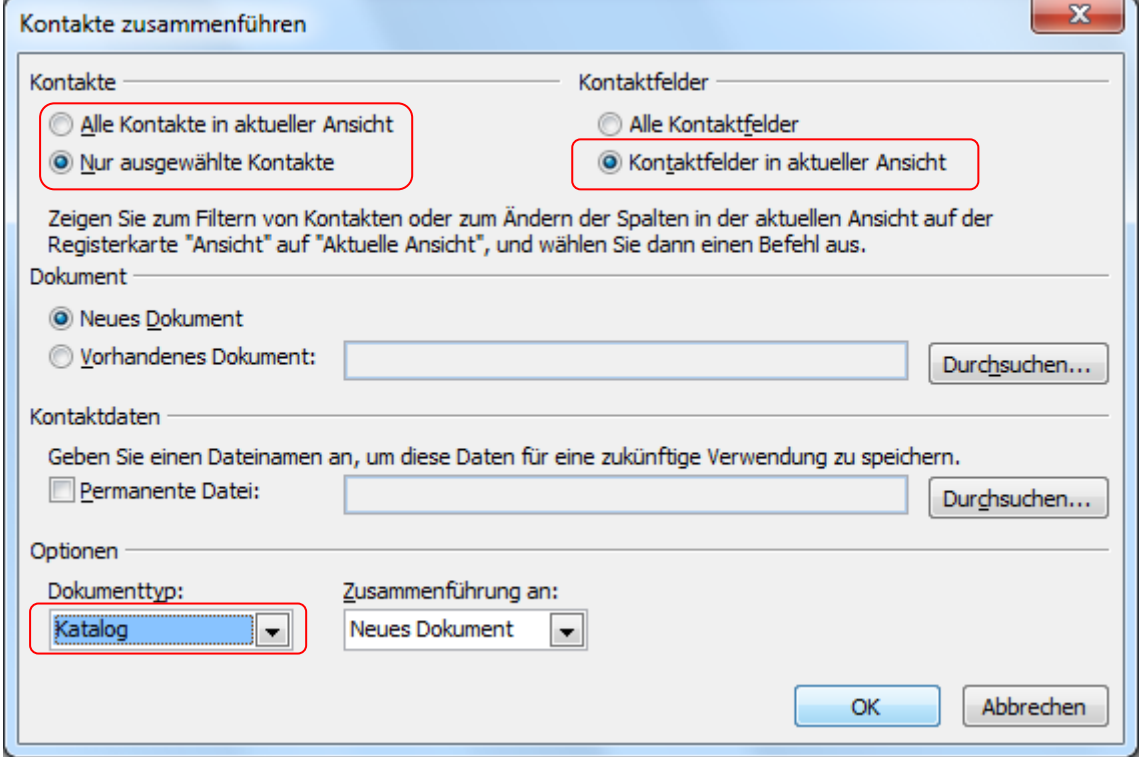

Die Auswahl der Kontakte ist dabei an Ihre Vorauswahl anzupassen

- 8. Starten Sie den Seriendruck mit **Ok**
- 9. In dem neuen leeren Dokument wählen Sie **Einfügen – Tabelle** Fügen Sie dabei eine Zeile und so viele Spalten ein, wie Sie Felder aus Outlook übernehmen
	- wollen.
- 10. Fügen Sie über **Sendungen – Seriendruckfeld einfügen** die Seriendruckfelder in die jeweiligen Zellen der Tabelle ein

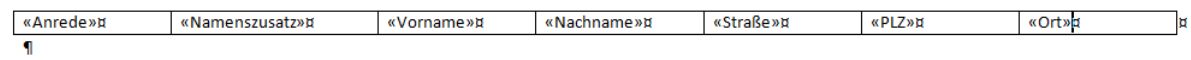

11. Wählen Sie **Fertig stellen und Zusammenführen – Einzelne Dokumente bearbeiten**

Eine Word Tabelle mit den gewünschten Informationen aller Kontakte wird erstellt.

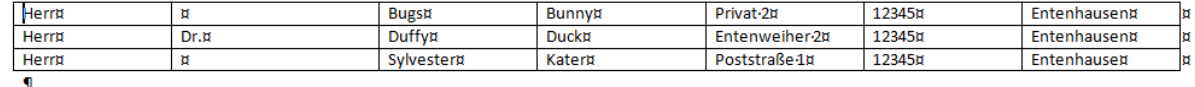

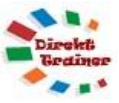

- 12. Fügen Sie oberhalb der Tabelle eine leere Zeile ein und tragen Sie die Überschriften ein. Speichern Sie das Dokument.
- 13. Soll die Tabelle als Excel Tabelle gespeichert werden, markieren Sie in Word die Tabelle, wählen Sie kopieren, öffnen Sie eine leere Excel Tabelle, markieren Sie die Zelle **A2** und wählen Sie einfügen.

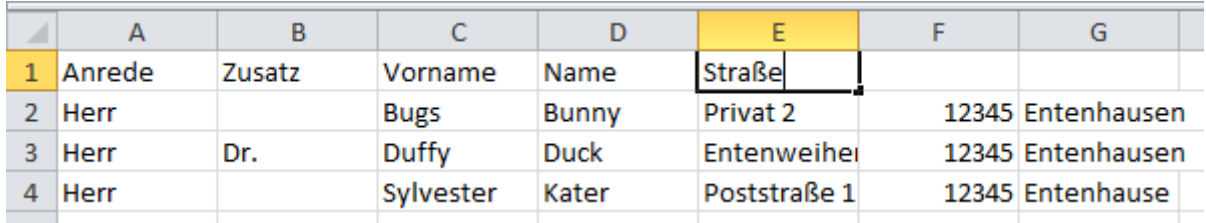

14. Fügen Sie in der leeren oberen Zeile die Überschriften ein.

und speichern Sie die Tabelle.